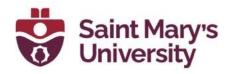

# **Navigate Classlist**

## Search Individually

To search for an individual student, You can type students name or A number in the search bar and hit enter.

### Search by Group/Section

- 1. From the top navigation panel, go to Course Tools > Classlist.
- 2. Click on the drop-down menu for **View By**, select **Groups/Sections**. Then click on **Apply**.

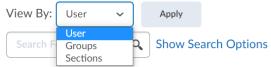

 You may select a Group category, or a specific Group, from the **Groups** dropdown menu or specific sections from the **Sections** dropdown. Then click **Apply**, again, to customize your list.

### Search by Role

- 1. Click on **Show Search Options** beside search bar.
- 2. Check the option **Role** and from the dropdown, select the role you want to search for

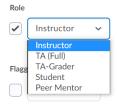

## **Search by Last Access**

- 1. Click on **Show Search Options** beside search bar.
- 2. Set the **Start Date** and **End Date**

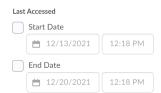

In this way you can check if a student opened a course in between a certain time

#### **Search Users with Accommodation**

- 1. Click on **Show Search Options** beside search bar.
- 2. Check the option Users with Accommodations under Accommodation.

Accommodations

Users with Accommodations